# **Programmspezifischen Hinweise zur Onlineantragstellung Programm Sachsen-Anhalt WEITERBILDUNG ESF +**

Förderung der betrieblichen Weiterbildung in Unternehmen

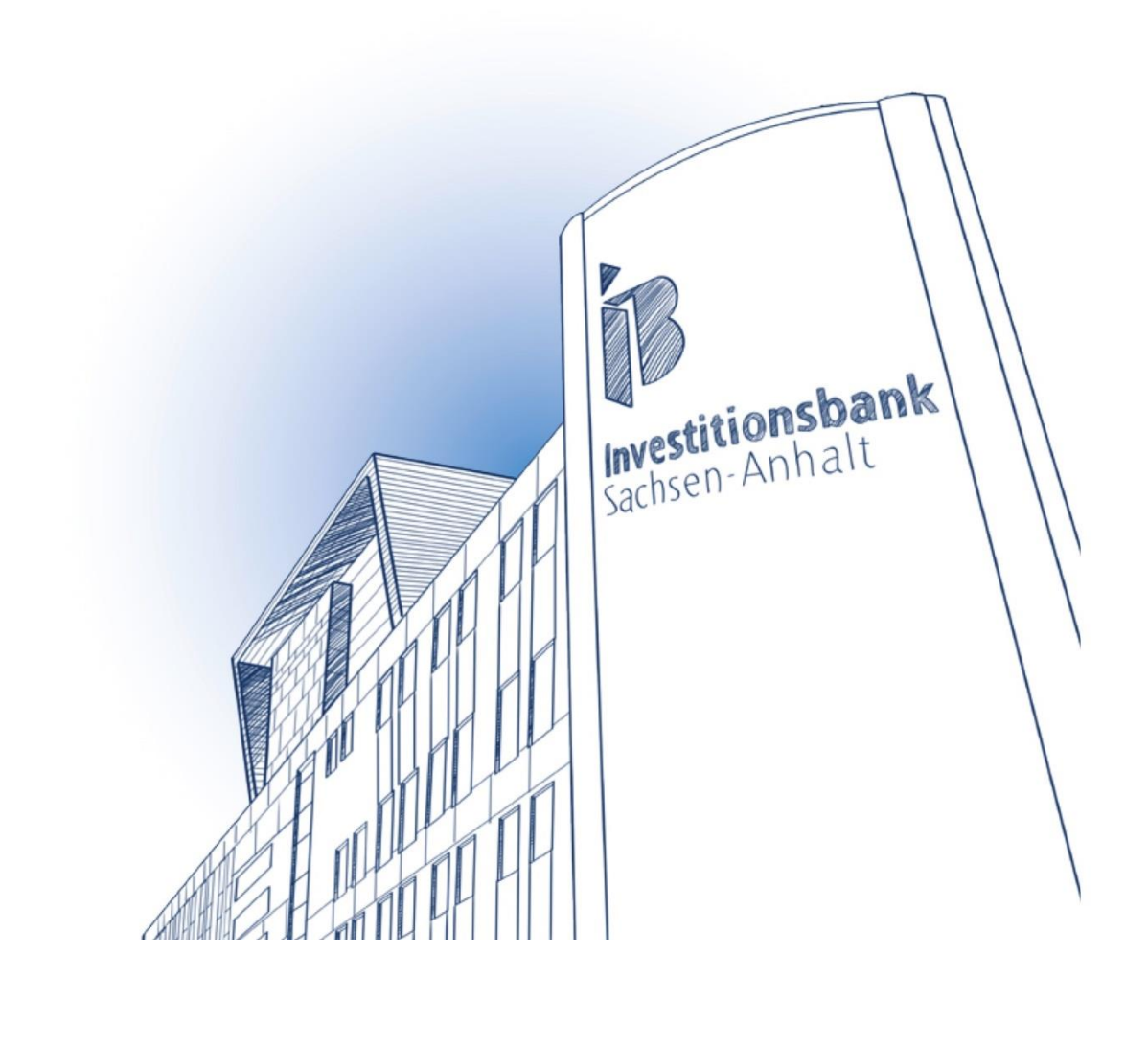

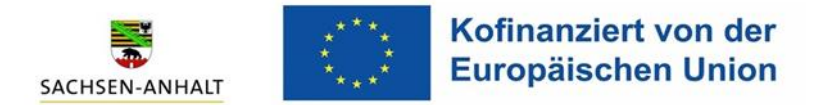

Hiermit möchten wir Ihnen Hinweise geben, wie Sie Ihren bewilligten Zuschuss nach Erhalt Ihres Zuwendungsbescheides abfordern können.

Die Abforderung Ihres Zuschusses erfolgt ausschließlich elektronisch über das IB-Kundenportal.

Die Einreichung von Unterlagen zur Auszahlung und die Kommunikation zwischen Ihnen und Ihrem zuständigen Sachbearbeiter erfolgt somit auch über das IB-Kundenportal.

Auf den folgenden Seiten finden Sie Hinweise zur Registrierung für das IB-Kundenportal und weiterhin förderprogrammspezifische Hinweise zur Einreichung von Auszahlungsanträgen / Abforderung des Zuschusses für das Programm Sachsen-Anhalt Weiterbildung –Betriebliche Weiterbildungen über das IB-Kundenportal.

# Bitte bereiten Sie sich wie folgt vor:

Verwenden Sie für das IB-Kundenportal eine Kontakt-E-Mail-Adresse, die von mehreren Mitarbeiter\*innen eingesehen / genutzt werden kann, da der Zugang zum IB-Kundenportal und somit der Abruf von Nachrichten im Portal ausschließlich über diese E-Mail-Adresse erfolgt. Denken Sie auch an krankheits- oder urlaubsbedingte Abwesenheitsregelungen.

# Erforderliche Unterlagen zur Registrierung der Bewilligung:

- Zuwendungsbescheid

Erforderliche Unterlagen zur Abforderung des Zuschusses/ Legung des Verwendungsnachweises:

- Abrechnungshilfe (IB-Formular)
- Teilnahmenachweise, Zertifikate
- Nachweise zur Einhaltung der Publizitätsvorschriften
- den Fragebogen Teilnehmer bei Eintritt / bei Austritt sowie Teilnehmer-Monitoring ESF+ (IB-Formulare) (Zutreffend, wenn im Zuwendungsbescheid Ziffer 8.2 eine entsprechende Auflage "Erhebung von Teilnehmerdaten" enthalten ist)

Die entsprechenden Formulare haben wir auf unserer Homepage "Sachsen-Anhalt Weiterbildung betrieblicher Zugang" unter "Downloads/ nach Bewilligung" zur Verfügung gestellt.

Nachfolgend werden Hilfestellungen zu den folgenden Bearbeitungsschritten gegeben:

# **Registrierung/Anmeldung im IB-Kundenportal**

# **Starten der Klickstrecke "Sachsen-Anhalt Weiterbildung - Betrieb (nach Bewilligung) - Antrag zur Registrierung Ihrer Bewilligung**

# **Abforderung des Zuschusses**

# **Nachreichung von Unterlagen**

# **1. Registrierung/Anmeldung im IB-Kundenportal**

Öffnen Sie zur Registrierung/Anmeldung im IB-Kundenportal bitte den folgenden Link: Mein [IB Kundenportal \(ib-sachsen-anhalt.de\)](https://serviceportal.ib-sachsen-anhalt.de/login)

Sollten Sie noch kein Konto besitzen, nutzen Sie bitte den Button "Jetzt registrieren".

Registrieren Sie sich dazu mit Ihren eigenen Daten als "Unternehmen"

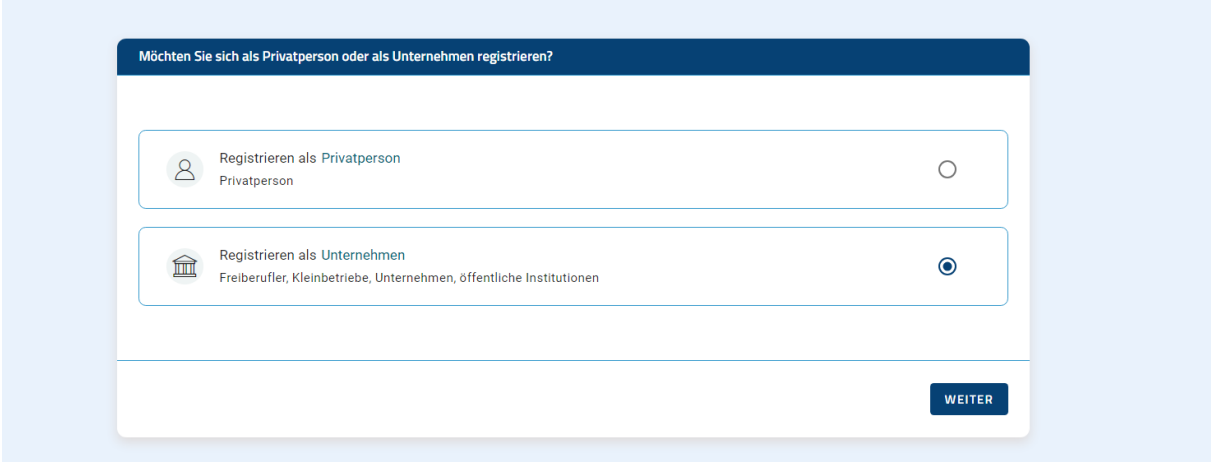

Füllen Sie die als Pflichtfelder angezeigten Felder aus und klicken Sie unten rechts auf "Weiter"

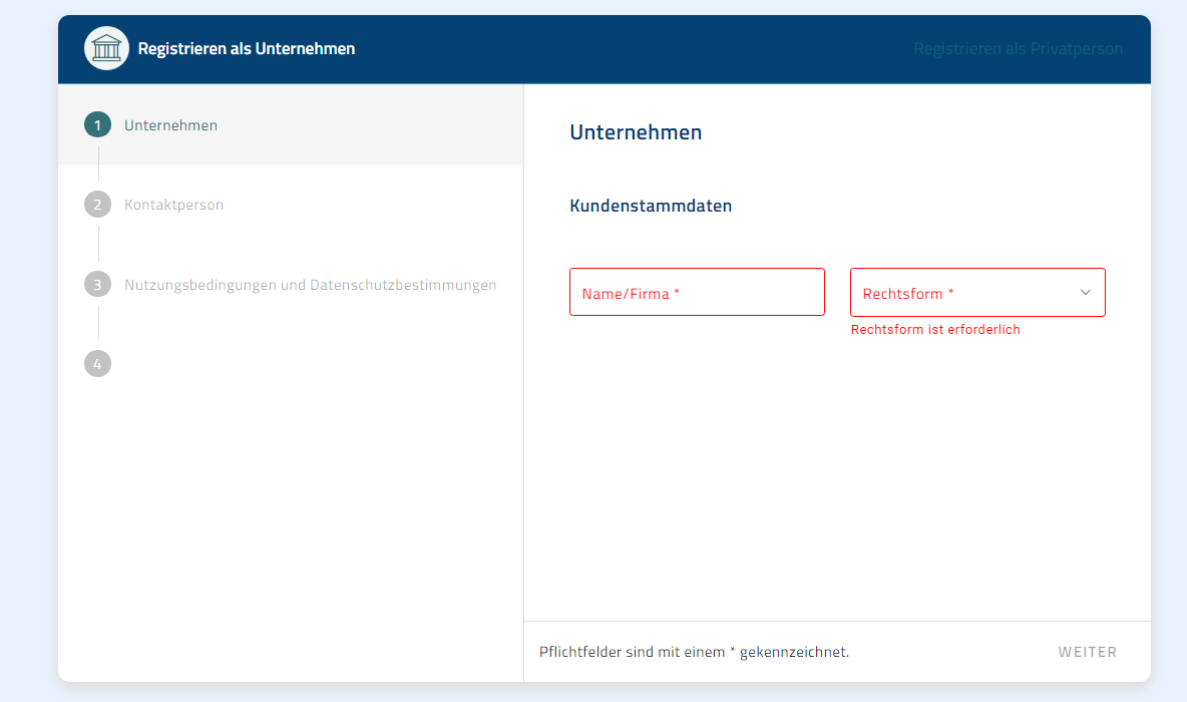

Nachdem Sie Ihre Daten vollständig eingegeben haben, müssen Sie Ihre E-Mail-Adresse angeben und ein persönliches Passwort vergeben.

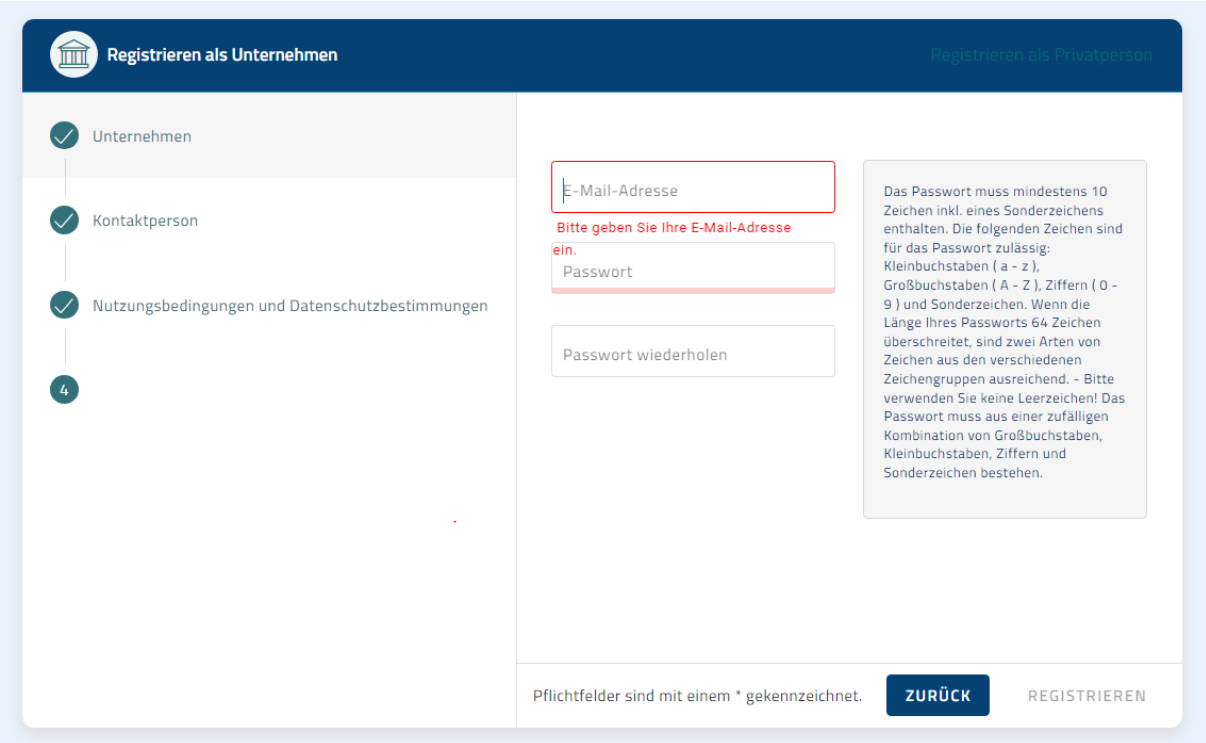

Danach drücken Sie bitte den Button "Registrieren" unten rechts.

Nach der Registrierung erhalten Sie eine E-Mail an Ihre angegebene E-Mail-Adresse, welche Sie bestätigen müssen.

Nach Bestätigung dieser E-Mail können Sie sich mit Ihrer angegeben E-Mail-Adresse und Ihrem persönlichen Passwort im IB-Kundenportal anmelden.

# 2. Starten der Klickstrecke "Sachsen-Anhalt Weiterbildung Betrieb (nach **Bewilligung) - Antrag zur Registrierung Ihrer Bewilligung**

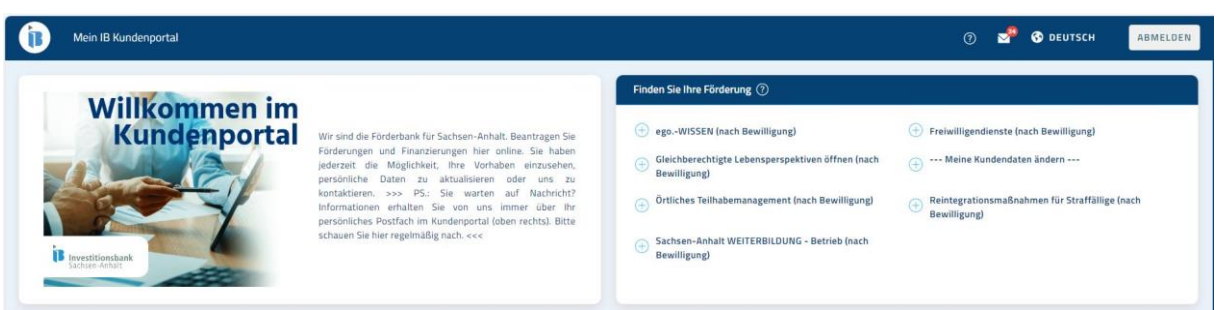

Bitte starten Sie den Antrag zur Registrierung Ihrer Bewilligung, nachdem Sie sich angemeldet haben, oben Rechts im Reiter "Finden Sie Ihre Förderung" über das Produkt "**Sachsen-Anhalt WEITERBILDUNG - Betrieb (nach Bewilligung)**" durch Mausklick auf den Button.

Hinweis: Sollte Ihnen dieser Button (Sachsen-Anhalt WEITERBILDUNG – Betrieb (nach Bewilligung)) nicht auf der Startseite angezeigt werden, klicken Sie bitte auf "Alle Anträge anzeigen". Dort werden alle für die Unternehmensförderung zutreffenden Förderprodukte angezeigt

# **Ausfüllen der Klickstrecke Sachsen-Anhalt WEITERBILDUNG – Betrieb (nach Bewilligung)**

Nachdem Sie den Antrag zur Registrierung der Bewilligung gestartet haben, öffnet sich folgendes Fenster:

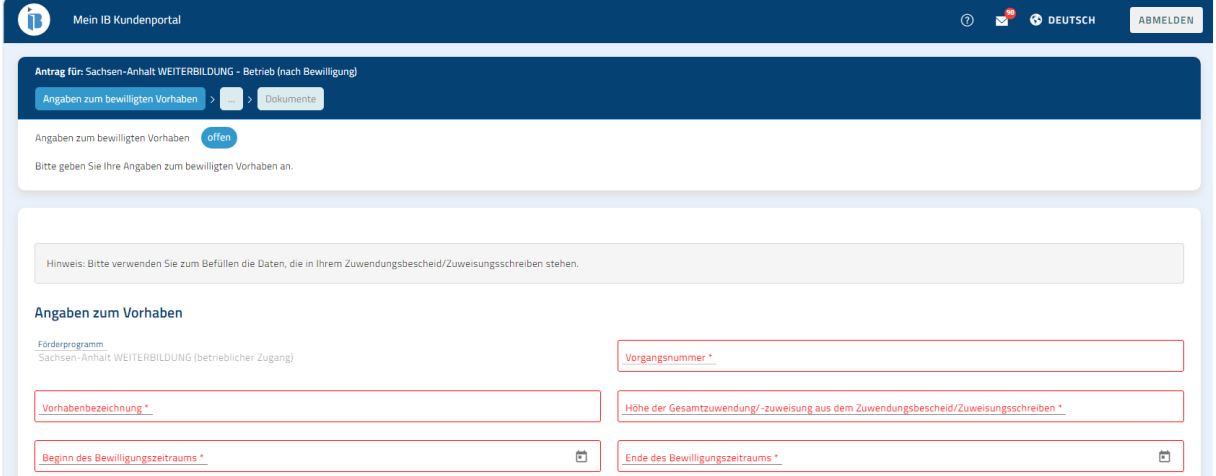

Bitte geben Sie dort in allen rot hinterlegten Pflichtfeldern die Daten zu Ihrem Vorhaben ein. Die Daten entnehmen Sie bitte Ihrem Zuwendungsbescheid, welchen Sie per Post erhalten haben.

Angaben zum Bescheid Hinwaic: Oh ac cich um ainan Zuwandung iescheid oder ein Zuweisungsschreiben handelt. können Sie auf der ersten Seite Ihres Bewilligungsschreibens seher Zuwendungsbescheid  $01.01.2023$ m. Hinweis: Sie finden den Rechtsbehelfsverzicht unter den Anlagen zu Ihrem Bescheid. **E SPEICHERN UND SPÄTER FORTFAHREN** WEITER

Nachdem Sie alle Pflichtfelder ausgefüllt haben, klicken Sie bitte unten rechts auf "Weiter"

Bitte lesen Sie sich die nachfolgenden Seiten durch und klicken Sie danach auf den Button "Weiter" unten rechts.

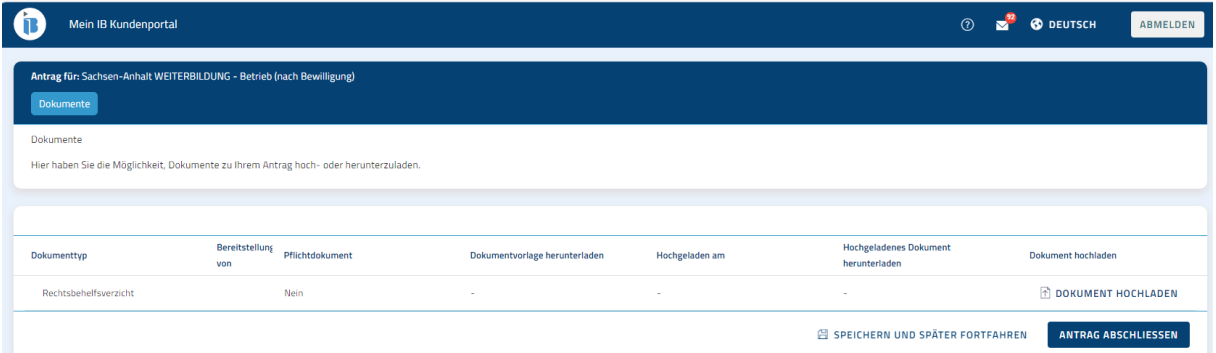

Am Ende der Klickstrecke können Sie gegebenenfalls einen Rechtsbehelfsverzicht einreichen.

Sofern Sie auf die Einlegung von Rechtsbehelfen verzichten möchten, laden Sie bitte den Rechtsbehelfsverzicht (Anlage Zuwendungsbescheid) rechtsverbindlich unterzeichnet hoch.

Nachdem Sie alle Schritte durchlaufen sind, klicken Sie bitte auf "Antrag abschliessen" unten rechts.

Ihr Antrag zur Registrierung der Bewilligung wurde erfolgreich abgeschlossen. Sie werden automatisch auf die Startseite des IB-Kundenportal weitergeleitet.

Auf der Startseite des IB-Kundenportals finden Sie unten auf der Seite den Reiter "Meine Anträge & Verträge"

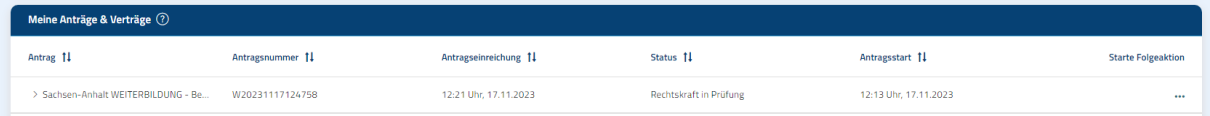

Dort werden Ihre Vorgänge aufgelistet, die online gestellt oder bearbeitet wurden/werden. Hier werden die Antragsnummer und der jeweilige Status des Antrags angezeigt.

Der von Ihnen gestellte Antrag zur Registrierung der Bewilligung wird nun automatisch an den zuständigen Sachbearbeiter / Ihre zuständige Sachbearbeiterin weitergeleitet. Sobald der Sachbearbeiter / die Sachbearbeiterin Ihren Antrag geprüft hat, ändert sich in der Ansicht "Meine Anträge & Verträge" der Status des Antrags von "Rechtskraft in Prüfung" zu "Prüfung positiv".

# *Bitte beachten Sie, dass Sie erst nach dem Statuswechsel "Prüfung positiv" den Auszahlungsantrag zur Abforderung Ihres Zuschusses stellen können / müssen.*

#### **3. Abforderung des Zuschusses**

Sobald der Status "Prüfung positiv" erreicht ist, haben Sie nun die Möglichkeit Auszahlungsanträge zu stellen.

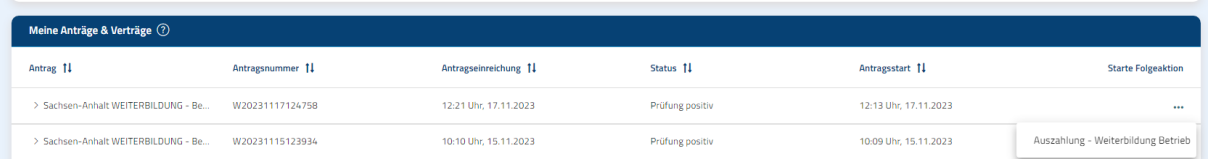

Bitte klicken Sie dazu auf die 3 Punkte unter "Starte Folgeaktionen". Dort wird Ihnen die Folgeaktion "Auszahlung – Weiterbildung Betrieb" angezeigt. Durch Klick auf den Button wird Ihr Auszahlungsantrag gestartet.

Nach Klick auf den Button öffnet sich folgende 1. Seite des Auszahlungsantrages:

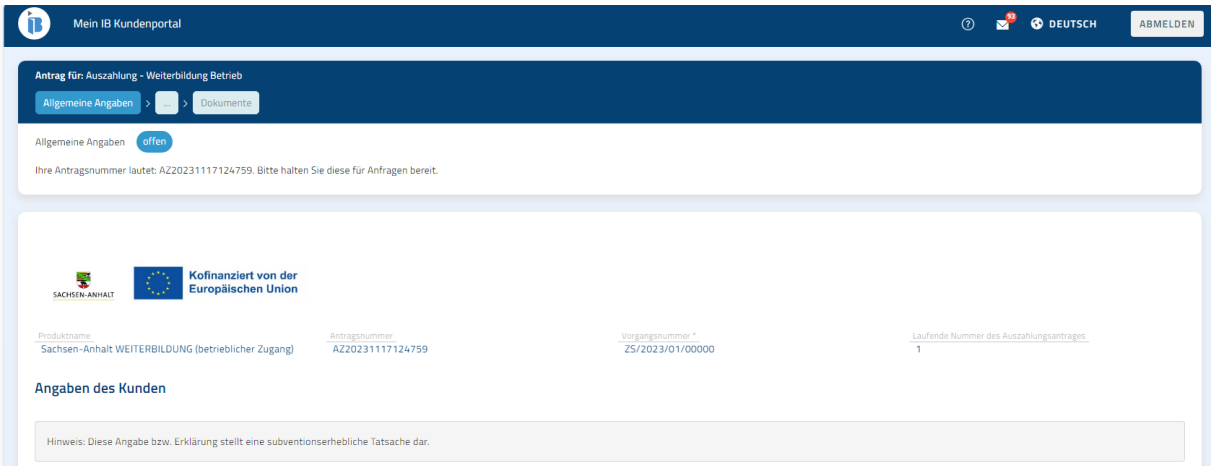

Bitte beantworten Sie die Frage "Gab es Änderungen bei Ihrer Firmenanschrift" und klicken Sie dann auf "Weiter" unten rechts.

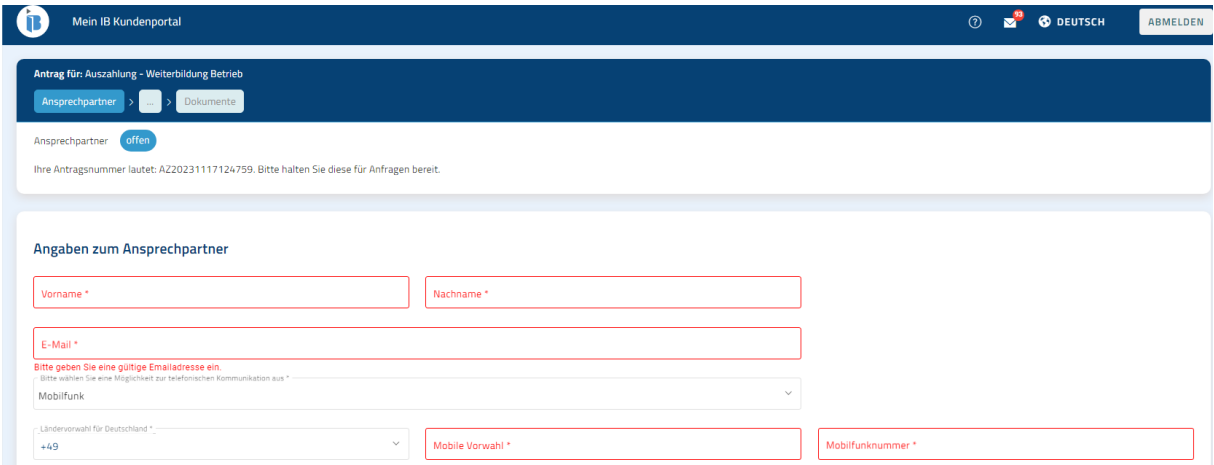

Geben Sie auf dieser Seite bitte die Kontaktdaten des Ansprechpartners ein, den wir bei Fragen kontaktieren können.

Nachdem Sie alle Pflichtfelder ausgefüllt haben, klicken Sie bitte auf "Weiter".

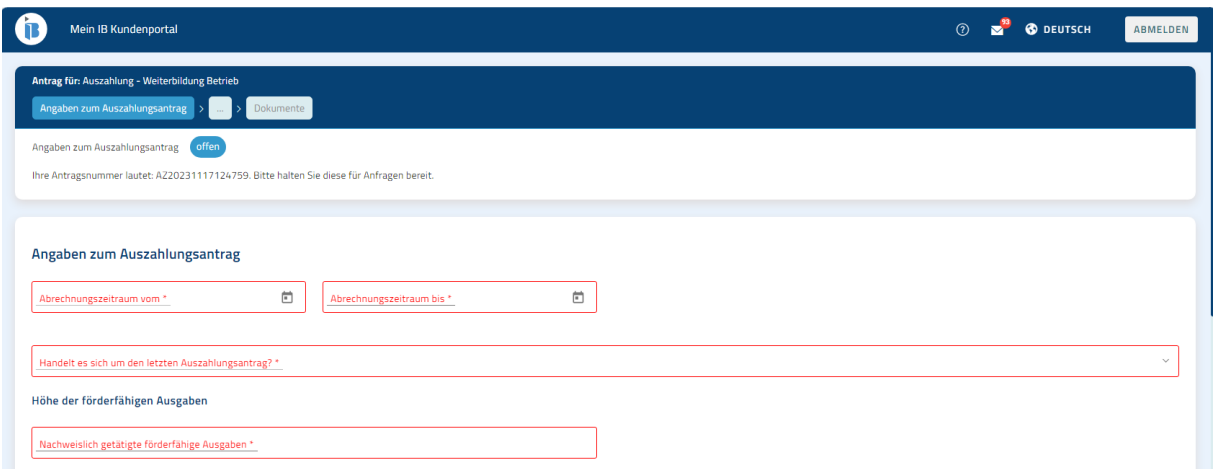

Auf dieser Seite des Auszahlungsantrags müssen Sie u.a. Ihren Abrechnungszeitraum angeben.

#### *Hinweis:*

*Der Beginn Ihres Abrechnungszeitraumes ist: das Datum der verbindlichen Anmeldung zur ersten Weiterbildungsmaßnahme*

*Das Ende Ihres Abrechnungszeitraumes ist: das Datum des letzten Teilnahmetags oder das Datum der letzten Bezahlung der Rechnung (ja nachdem, welches das spätere Datum ist)*

Bei einer Teilauszahlung bezieht sich die Angabe zum Ende Ihres "Abrechnungszeitraumes bis" auf die vorliegenden Unterlagen.

Haben Sie Ihre Weiterbildung vollständig abgeschlossen (alle Rechnungen wurden bezahlt und alle Teilnahmenachweise / Zertifikaten liegen Ihnen vor) ist der Vorgang durch Beantwortung der Frage: "Handelt es sich um den letzten Auszahlungsantrag" mit "Ja" zu beantworten. Der Vorgang wird abgeschlossen, der Verwendungsnachweis wird mit dem Abruf der Fördermittel als letzter Arbeitsschritt gestartet.

Möchten Sie nur einen Teil der bewilligten Fördermittel für bereits abgeschlossen Module (Siehe Zuwendungsbescheid "Auszahlungsverfahren und Nachweis der Verwendung") abrufen und erst später den Abschluss Ihres Vorhabens über den Verwendungsnachweis vornehmen? Dann beantworten Sie die Frage "Handelt es sich um den letzten Auszahlungsantrag" bitte mit "Nein".

Nachdem Sie alle Pflichtfelder ausgefüllt haben, klicken Sie bitte auf "Weiter".

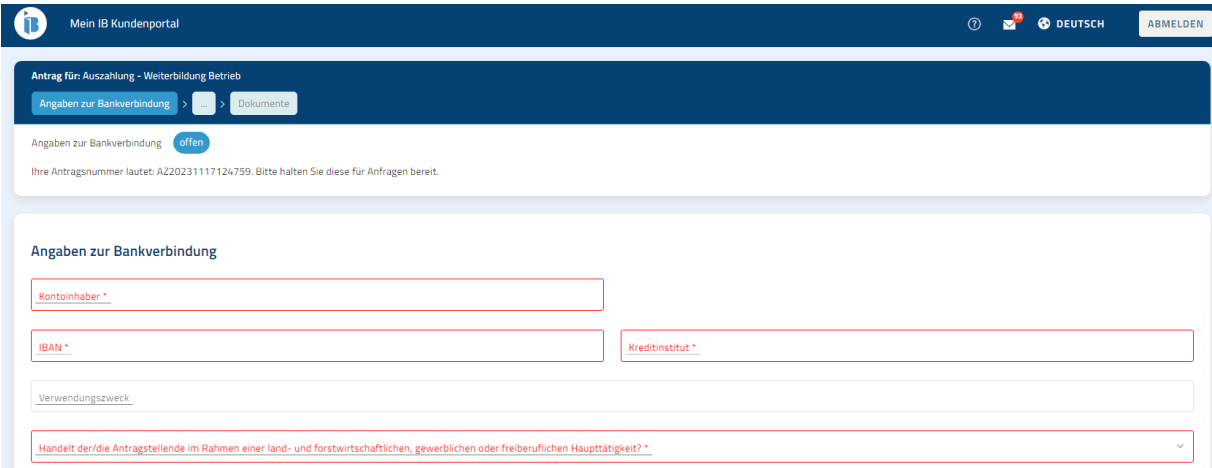

Bitte geben Sie dort die Bankverbindung Ihres Unternehmens an.

Nachdem Sie alle Pflichtfelder ausgefüllt haben, klicken Sie bitte auf "Weiter".

# *Sollten Sie auf der vorherigen Seite bei der Frage: "Handelt es sich um den letzten Auszahlungsantrag" "Ja" angegeben haben, öffnet sich folgende nächste Seite:*

*Hinweis: Sollten Sie bei der Frage: "Handelt es sich um den letzten Auszahlungsantrag" "Nein" angegeben, wird Ihnen die folgende Seite nicht angezeigt.*

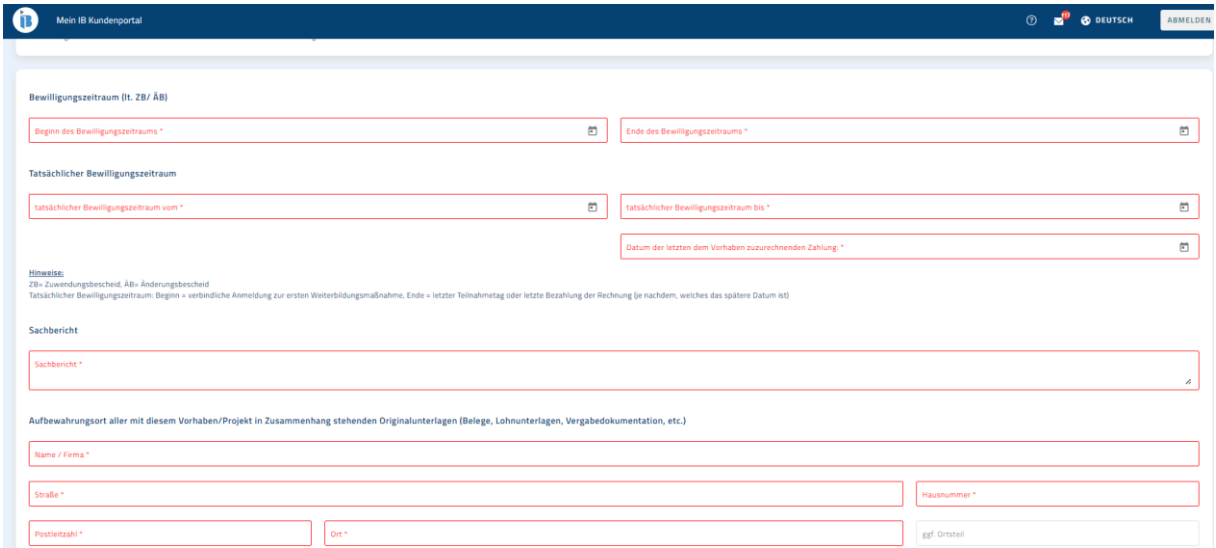

Bitte füllen Sie auf dieser Seite alle rot hinterlegten Pflichtfelder aus.

Nachdem Sie alle Pflichtfelder ausgefüllt haben, klicken Sie bitte auf "Weiter".

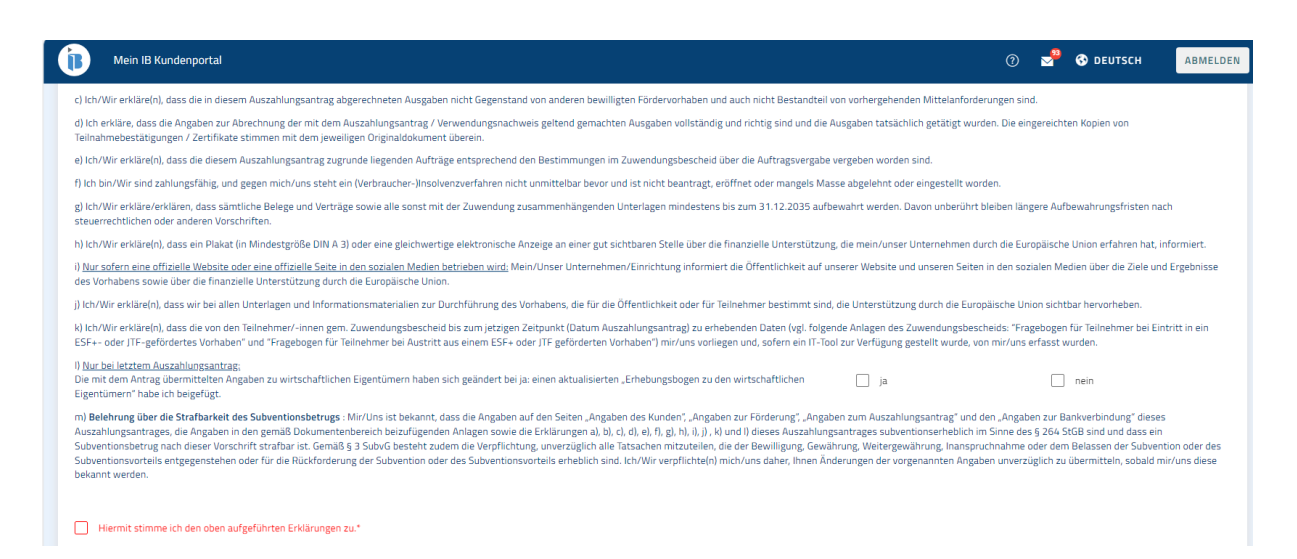

Auf der nächsten Seite lesen Sie sich bitte die Erklärungen durch. Ihre Zustimmung erfolgt durch Setzen des Häkchens.

Nachdem Sie die Häkchen gesetzt haben, klicken Sie bitte auf "Weiter".

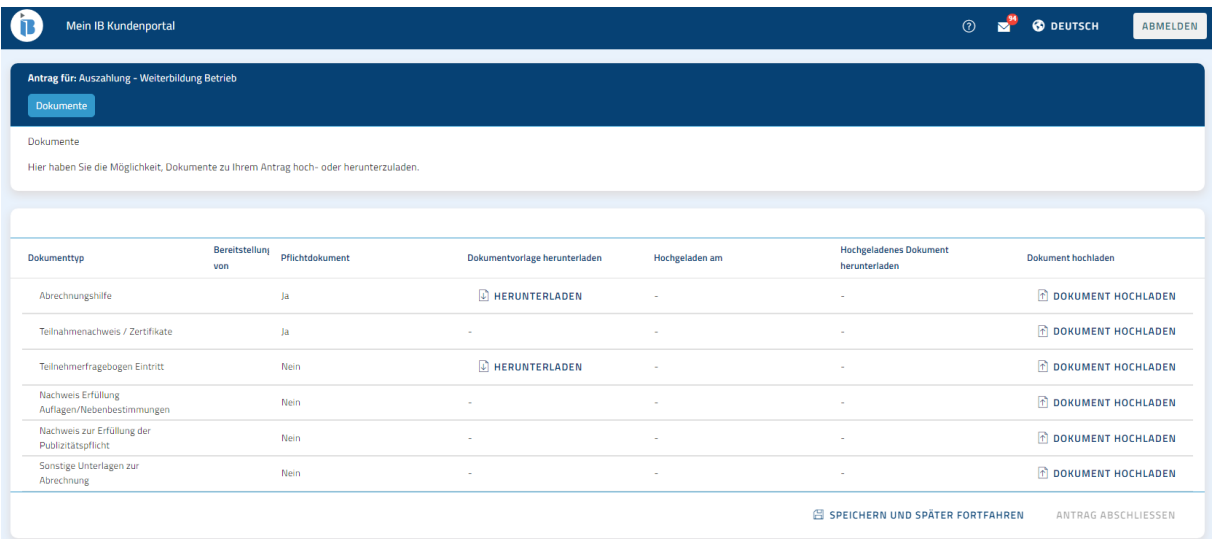

Im Folgenden müssen Dokumente hochgeladen werden, um Ihren Auszahlungsantrag verbindlich bei der Investitionsbank Sachsen-Anhalt einreichen zu können.

Sie müssen mindestens die als Pflichtdokument angezeigten Dokumente hochladen. Erst nach dem Hochladen dieser Dokumente können Sie unten rechts Ihren "Antrag abschliessen". Der Antrag auf Auszahlung der Fördermittel ist gestellt.

#### *Hinweis:*

*Bitte beachten Sie, dass die Anzahl und die Bezeichnung Ihrer einzureichenden (Pflicht-) Dokumente variieren kann, je nachdem ob es sich um Ihren letzten Auszahlungsantrag (Verwendungsnachweis) oder um einen Teilabruf (Auszahlungsantrag) handelt.* 

# **Bearbeitungsstand des Auszahlungsantrags**

Nachdem Sie den Antrag abgeschlossen haben, werden Sie automatisch auf die Startseite weitergeleitet. Dort können Sie, wie bereits beschrieben, unter "Anträge & Verträge" den aktuellen Bearbeitungsstatus Ihres Auszahlungsantrags einsehen.

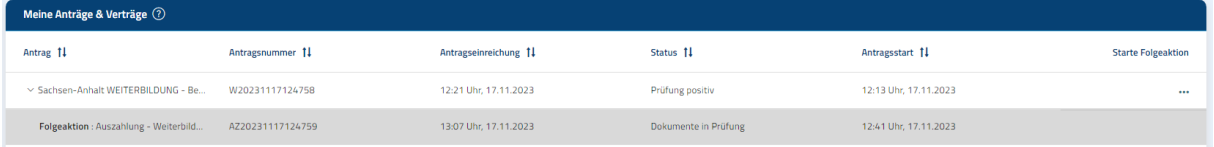

Bei Rückfragen zu Ihrem Auszahlungsantrag wird sich der zuständige Sachbearbeiter / die zuständige Sachbearbeiterin über das Kundenportal mit Ihnen in Verbindung setzen.

Sie werden in dem Fall über das IB-Kundenportal Nachrichten erhalten. Über diese Nachrichten werden Sie ebenfalls per E-Mail informiert.

Ihre Nachrichten, die Sie u.a. von Ihrem zuständigen Sachbearbeiter / die zuständige Sachbearbeiterin erhalten, finden Sie auf der Startseite über die Nachrichtenfunktion, indem Sie dort auf den Brief auf der linken Seite klicken.

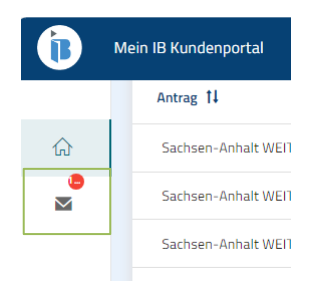

# **4. Nachreichung von Unterlagen**

Nachdem Sie über die Nachrichtenfunktion eine Nachricht Ihres zuständigen Sachbearbeiters / Ihrer zuständigen Sachbearbeiterin erhalten haben, werden Sie eventuell dazu aufgefordert weitere Unterlagen zu Ihrem Auszahlungsantrag einzureichen.

Im Folgenden möchten wir Ihnen beschreiben, wie Sie uns über das Kundenportal weitere Unterlagen nachreichen können.

Gehen Sie zur Nachreichung von Unterlagen bitte auf die Startseite des IB-Kundenportals.

Scrollen Sie bitte runter bis zu "Meine Anträge & Verträge". Dort suchen Sie bitte den Antrag mit Ihrer persönlichen Antragsnummer heraus, für welchen Sie Unterlagen nachreichen möchten.

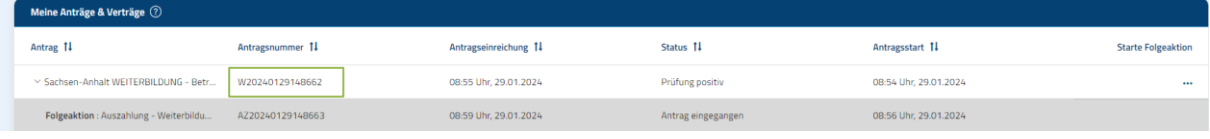

Durch Klick auf die Antragsnummer, öffnet sich folgendes Fenster:

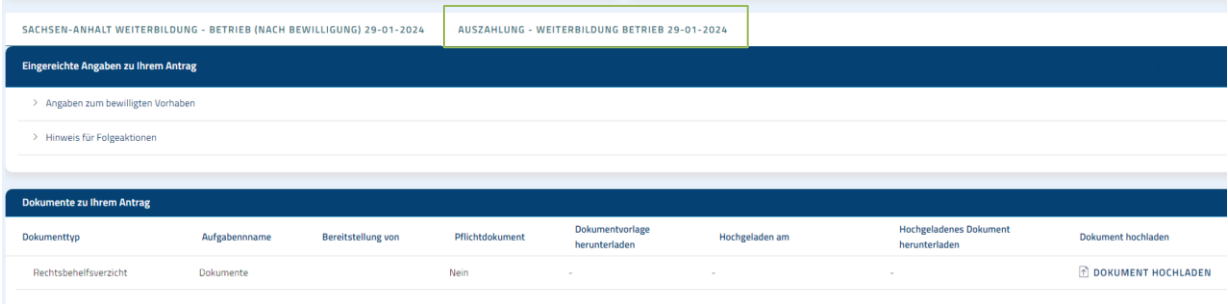

Wechseln Sie dort bitte in den Reiter "Auszahlung – Weiterbildung Betrieb".

Dokumente zu Ihrem Antrag Hochgeladenes Dokument<br>herunterladen Dokumentvorlage<br>herunterladen Dokumenttyp Aufgabennname Bereitstellung von Pflichtdokument Hochgeladen am **Dokument hochladen**  $\Box$  HERUNTERLADEN  $\overline{\mathcal{L}}$  HERUNTERLADEN Kunde **ERNEUT HOCHLADEN** Abrechnungshilfe Dokumente  $_{\mbox{\scriptsize{Ja}}}$ 08:59 Uhr,29.01.2024 Teilnahmenachweis / Zertifikate Dokumente Kunde  $_{\text{Ja}}$ 08:59 Uhr,29.01.2024  $\Box$  HERUNTERLADEN **E ERNEUT HOCHLADEN** Importdatei ESF-TN-Daten **D** HERUNTERLADEN **DOKUMENT HOCHLADEN** Dokumente Nein Teilnehmerfragebogen Austritt Dokumente Nein **DERUNTERLADEN DOKUMENT HOCHLADEN** Nachweis zur Erfüllung der Dokumente **Nein R** DOKUMENT HOCHLADEN Publizitätspflich euonzitatspriicht<br>Nachweis Erfüllung Auflagen /<br>Nebenbestimmungen Dokumente **DOKUMENT HOCHLADEN** Nebenbestimmungen<br>Sonstige Unterlagen zur<br>Abrechnung Nein Dokumente **DOKUMENT HOCHLADEN** Teilnehmerfragebogen Eintritt Dokumente Nein **E** HERUNTERLADEN **FI DOKUMENT HOCHLADEN** 

Nun öffnet sich folgendes Fenster:

Suchen Sie sich nun den Dokumenttyp heraus, welchen Sie nachreichen möchten. Danach klicken Sie rechts auf "Dokument hochladen" bzw. "Erneut hochladen".

Daraufhin öffnet sich nun folgendes Fenster:

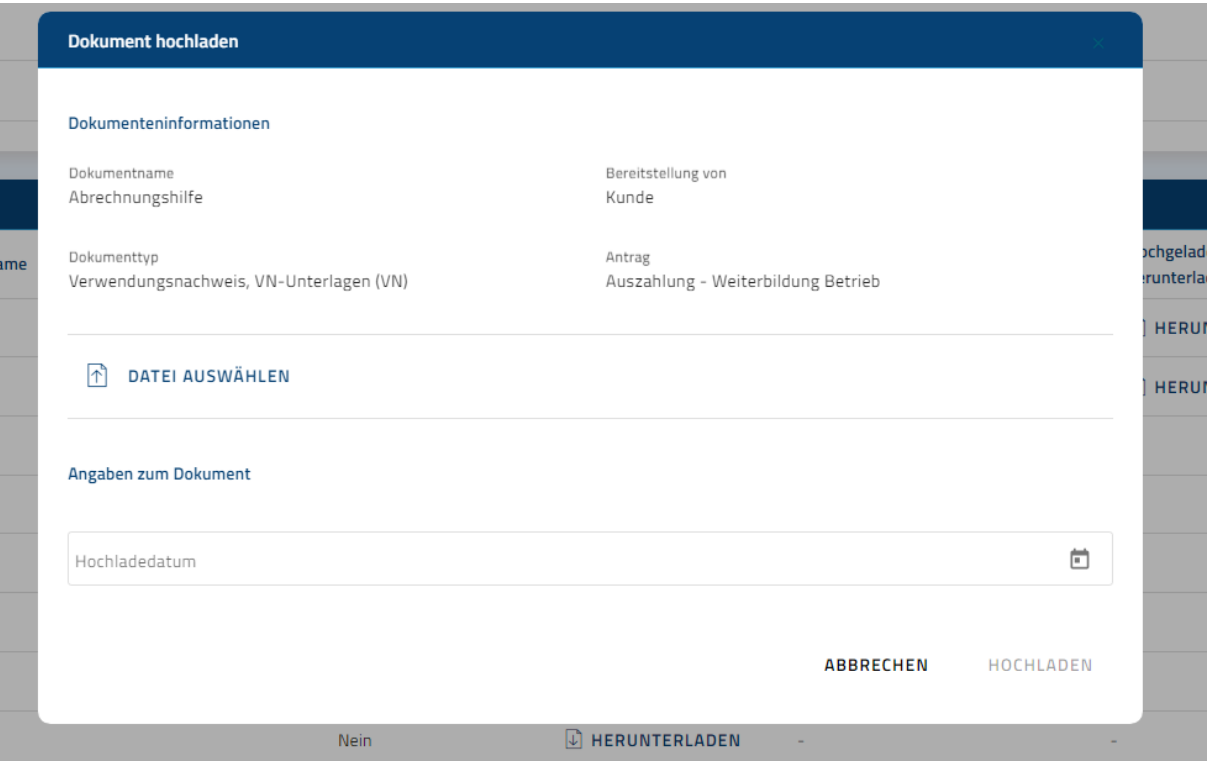

Danach laden Sie über "Datei auswählen" Ihre Datei hoch und klicken unten rechts auf "Hochladen".

Sollten Sie mehrere Dokumente hochladen wollen, wiederholen Sie bitte die vorgenannten Schritte und laden Sie Ihr Dokument über "Dokument hochladen" hoch.